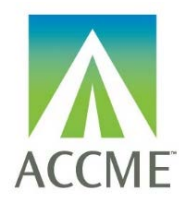

# PARS Participant Tab Delimited File Upload Instructions – REMS Learner Template A

### <span id="page-0-0"></span>**Contents**

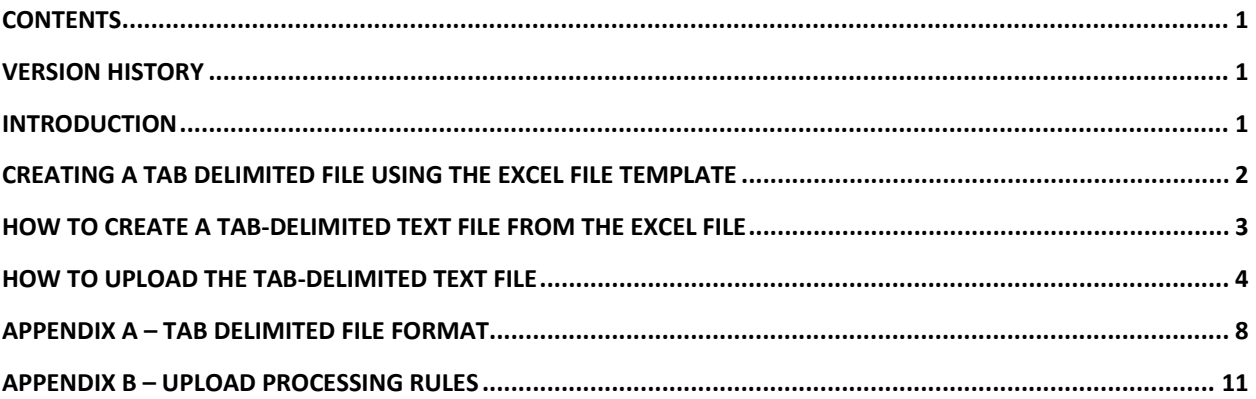

### <span id="page-0-1"></span>Version History

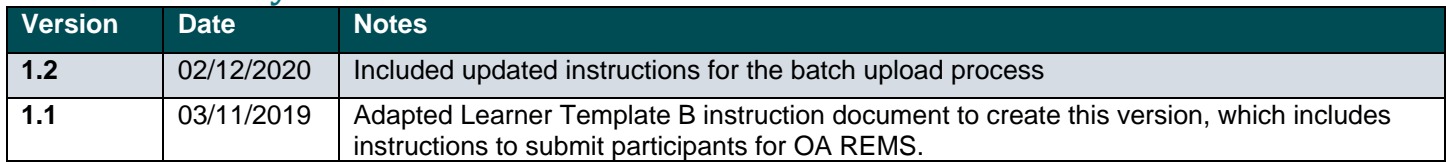

### <span id="page-0-2"></span>Introduction

The tab delimited batch upload function in ACCME's Program and Activity Reporting System (PARS) offers providers the ability to add or delete multiple participant records at one time. Although this function is available for use by all providers, it will be particularly useful to organizations that already have their own CME tracking system and have the ability to map the fields in their system to the fields in PARS.

**Instructions for Using Learner Template A:** These instructions provide detail for providers using "Learner Template A" to upload participant data for CME activities that are also registered for the following:

Opioid Analgesic: Risk Evaluation and Mitigation Strategy

The main section of these instructions describes how to use a Microsoft (MS) Excel template to organize your participant data in such a way that it can be uploaded into PARS.

[Appendix A](#page-7-0) — describes the data that are necessary for the upload.

Appendix B – [Upload Processing Rules](#page-10-0) describes how to resolve error messaging that may occur on file upload.

**Getting help with PARS:** You can click on Help from any screen within PARS to access frequently asked questions and helpful videos. If you can't find what you're looking for in this information, you can submit your questions to the ACCME using the contact support interface within PARS. You may also contact the ACCME at [info@accme.org](mailto:info@accme.org) with your questions.

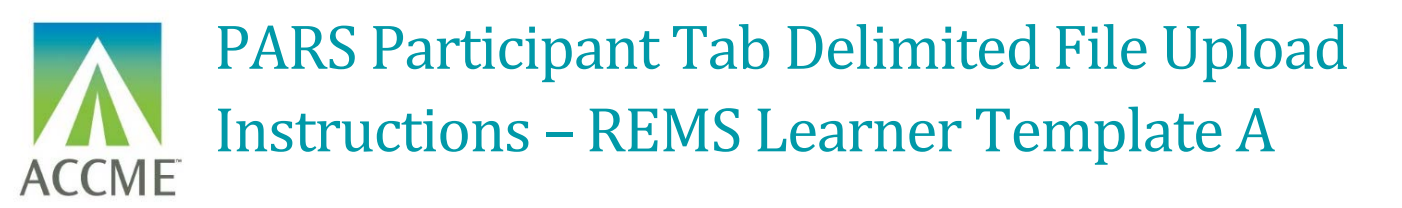

### <span id="page-1-0"></span>Creating a Tab Delimited File Using the Excel File Template

**It is important to note that it is not possible to upload data directly from an MS Excel file into PARS.** The PARS MS Excel file template is offered as a tool to facilitate entry of data in a structured format. Once the data is in Excel, it is then easy to save it as a tab-delimited text file (.txt), which can be uploaded into PARS.

It is not necessary to use the MS Excel file template to create a tab-delimited text file. Other applications and data systems may offer the capability to export data directly into this format, although you may need some technical knowledge of the software that currently stores your data in order to set up this export. For detailed information about the fields required in the tab-delimited file, please refer to [Appendix A.](#page-7-0)

### **How to Upload Participant Data Using the MS Excel File Template**

- 1. Download the appropriate MS Excel Participant upload template [here](http://www.accme.org/publications/pars-rems-tab-delimited-learner-template) and save a copy to your computer.
- 2. The MS Excel Participants upload template displays a header row followed by sample data rows. After reviewing the sample data, Clear Contents of the sample data rows. In Excel, you can Clear Contents by highlighting the rows, right clicking with the mouse, and then choosing Clear Contents.

*Note: You may also delete these sample data rows, but deleting them will remove the validation on the cells. This validation provides helpful information during manual data entry.* 

*If you plan to copy and paste data into the spreadsheet from other sources, or if you plan to use Excel formulas to add data to the spreadsheet, it is recommended that you delete the sample data rows instead of clearing them, to ensure that the format of the copied data is preserved.*

- 3. Copy one of the rows you cleared in Step Two,and paste it in the number of rows below that you will need for entering all the participants. This will copy the cell validation into the additional rows.
- 4. Enter participant data into this file. All data on the same row must relate to the same activity, and one row is needed per participant. See the **Appendix A - [Tab Delimited File Format](#page-7-0)** section of this document for specific data requirements.

### **Note**:

Do not change the order in which the columns appear. Even if data is not required in a field, the system will expect the field to appear in the record with a blank (**null**) value, and the null value should be separated by tabdelimiters. If you use the Excel template file, leave the cells that do not contain data completely blank (do not enter a zero or a space—enter no character at all). The columns left empty will create the appropriate blank (or null) values automatically when you save the file as a tab-delimited .txt file.

5. Save the file in the Excel format (.xls or .xlsx). This .xls or .xlsx version can be used if further changes are needed to the file. Below is an example of what your Excel file (with sample data) will look like after this step:

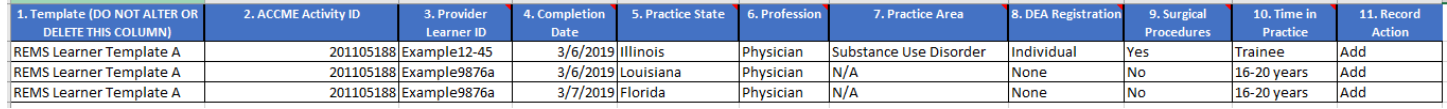

ACCME® PARS Tab-Delimited Participant Upload Instructions Learner Template A Page 2 of 12 805\_20200212

# PARS Participant Tab Delimited File Upload Instructions – REMS Learner Template A **ACCME**

### <span id="page-2-0"></span>How to Create a Tab-Delimited Text File from the Excel File

1. Choose the Save As option and save the Excel file as type Text (Tab delimited) (.txt).

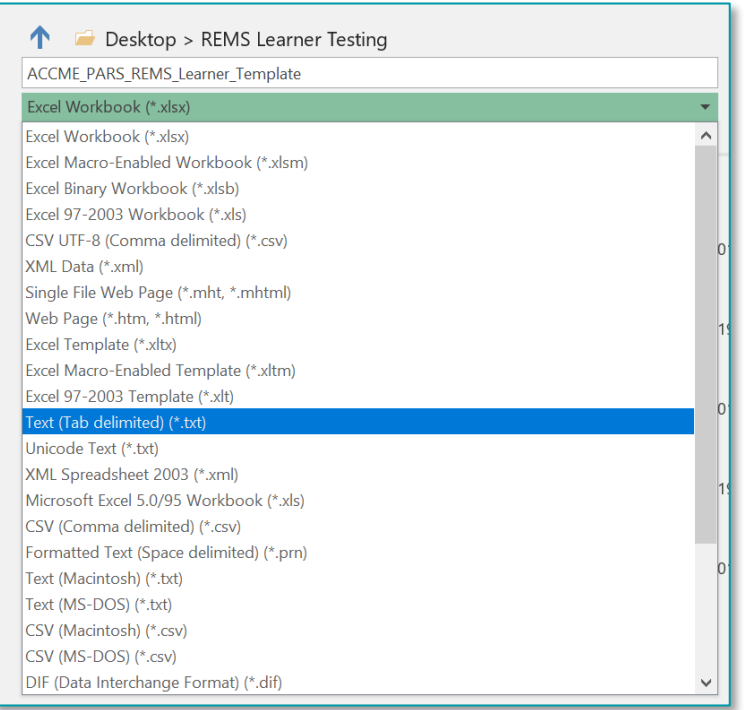

2. After clicking Save, you may see a prompt in Excel that the selected file type does not support multiple sheets. Click the "OK" button to continue.

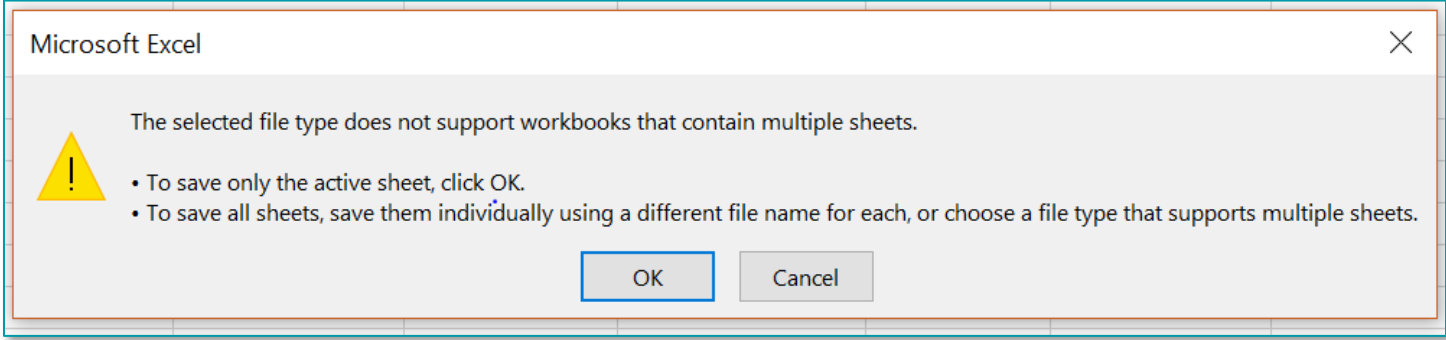

*Note: The Excel file saved in Step 5 is only used for updating the file if changes are needed. The actual file that will be uploaded is the tab-delimited file saved within this step.* 

ACCME® PARS Tab-Delimited Participant Upload Instructions Learner Template A Page 3 of 12 805\_20200212

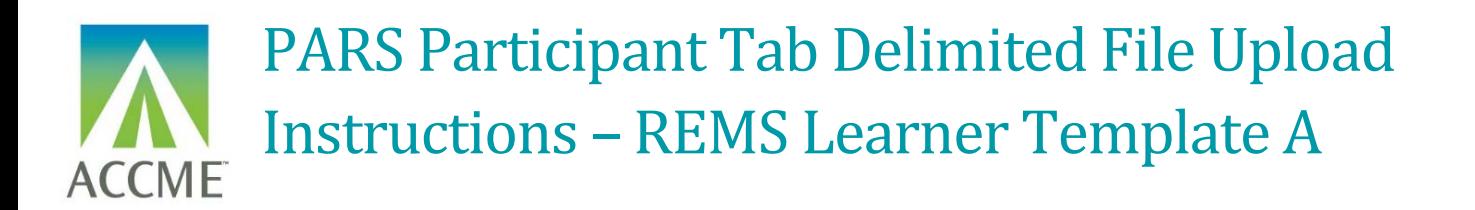

## <span id="page-3-0"></span>How to Upload the Tab-Delimited Text File

1. Log into the ACCME Program and Activity Reporting System (PARS).

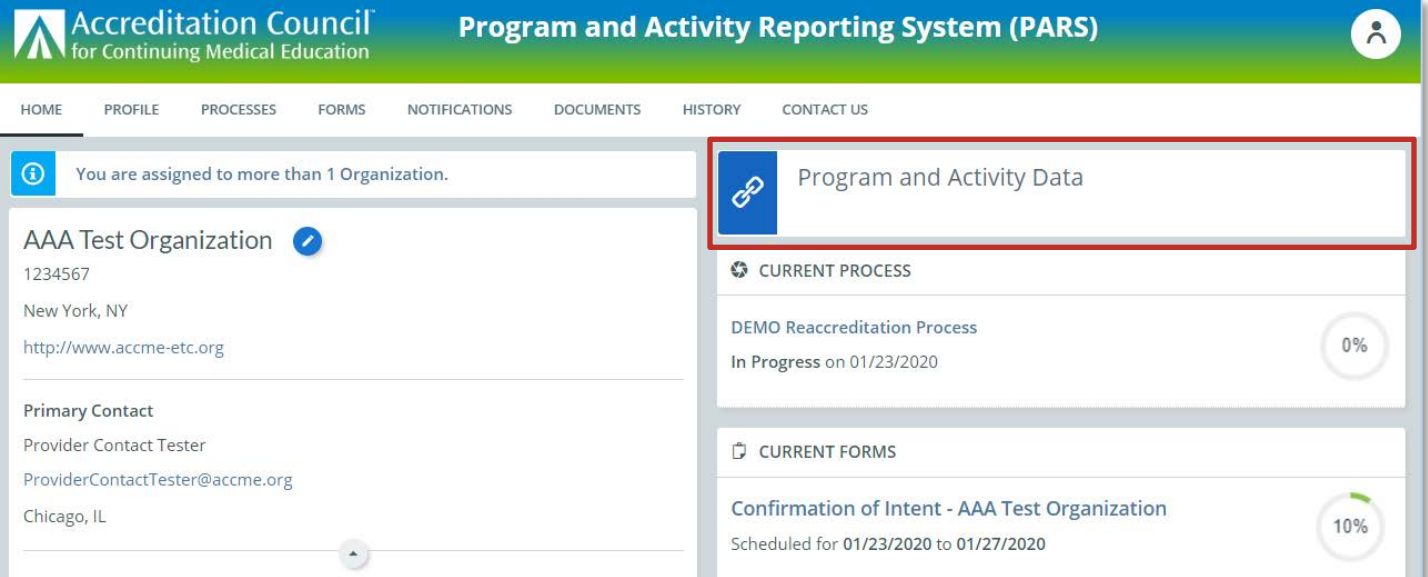

2. On the home page of the Program and Activity Reporting screen, click on **Report CME Participants.**

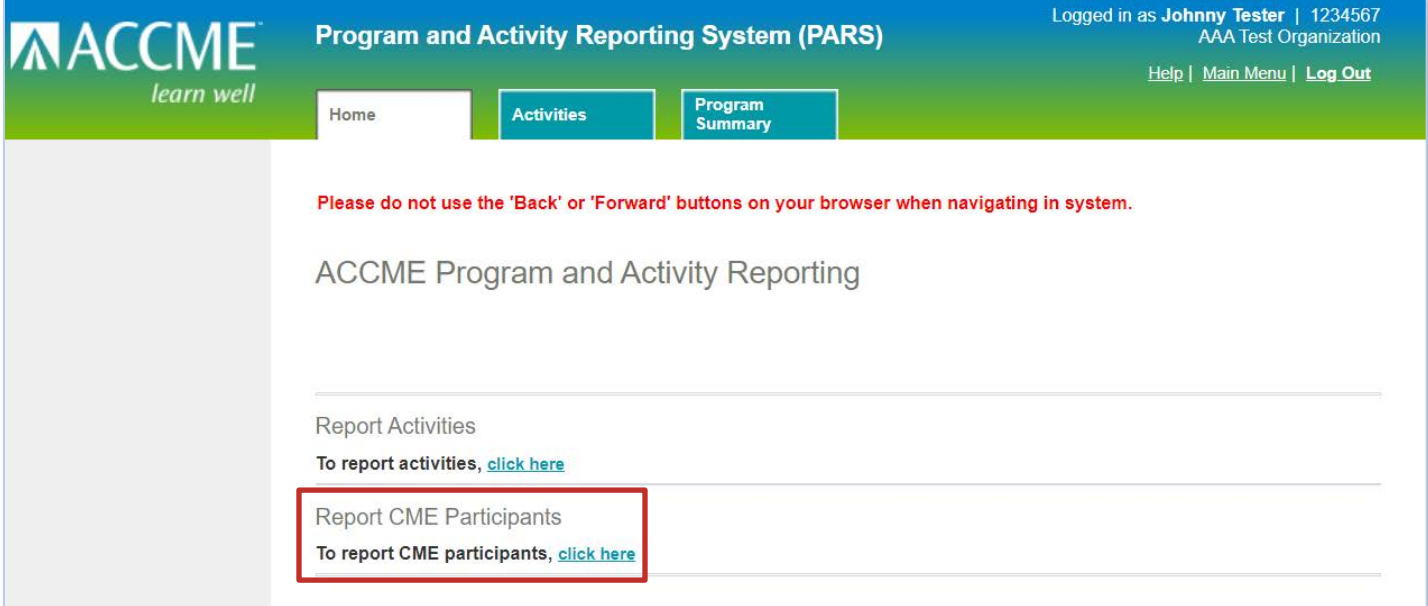

ACCME® PARS Tab-Delimited Participant Upload Instructions Learner Template A Page 4 of 12 805\_20200212

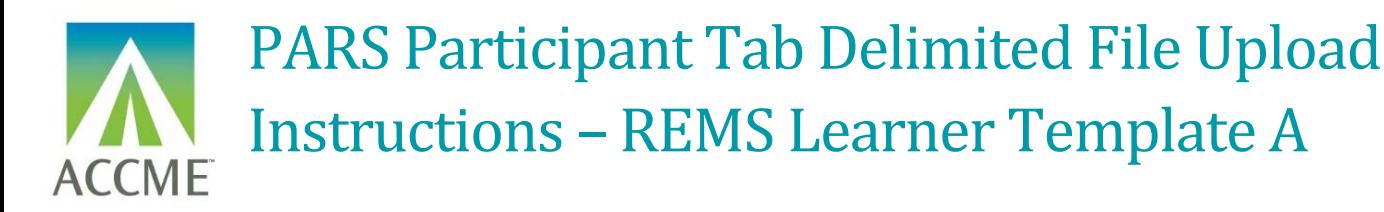

3. Navigate to the **Batch Upload Learners** tab. From here you can select the Tab Delimited option, and the option to submit learners for certain programs. Select the option to submit for Opioid Analgesic REMS.

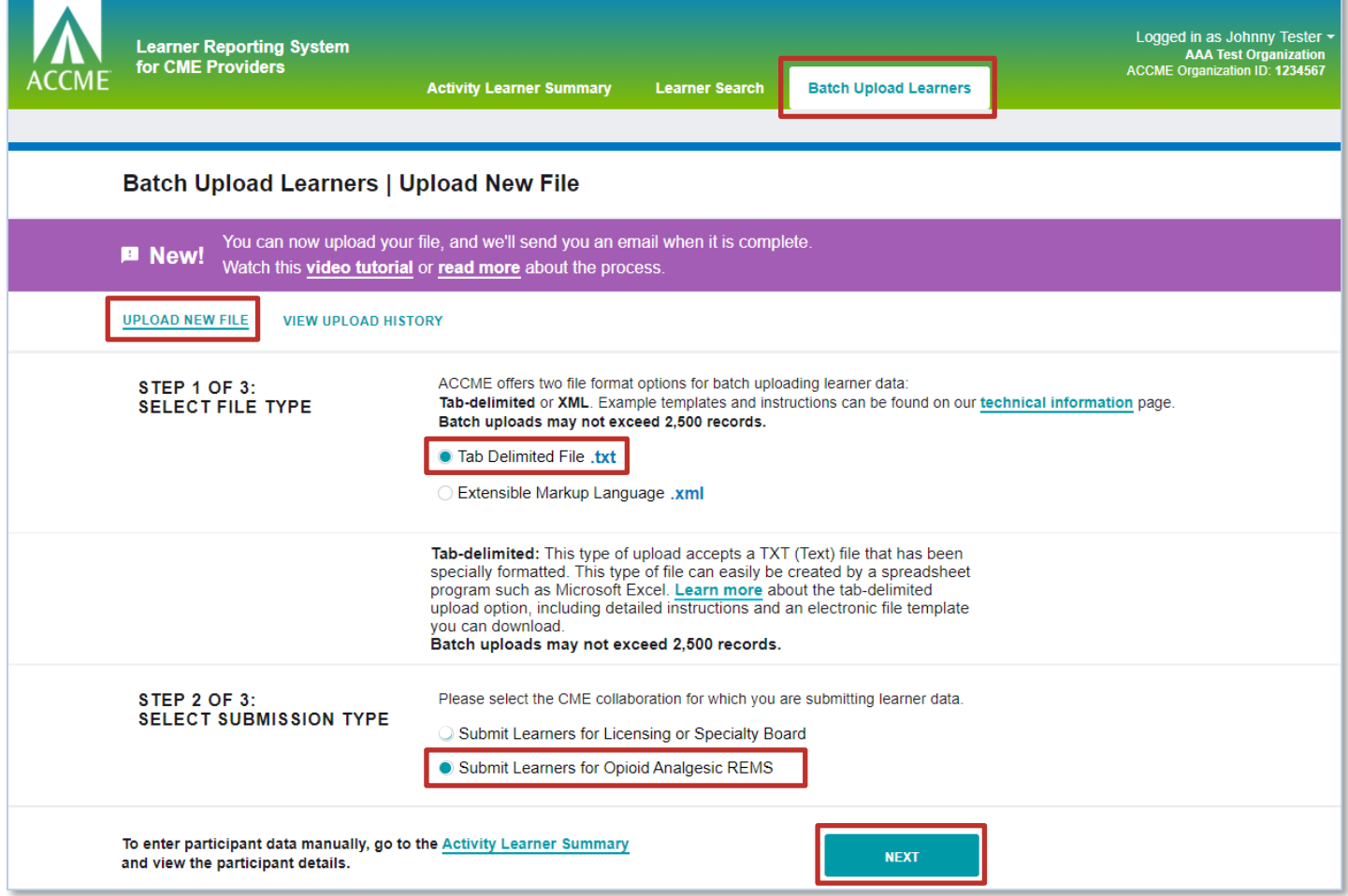

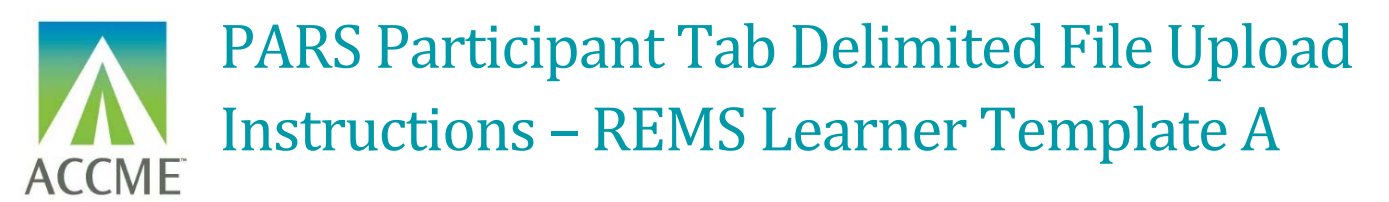

4. Find the tab-delimited text file that you want to upload, and select the **Upload File** button.

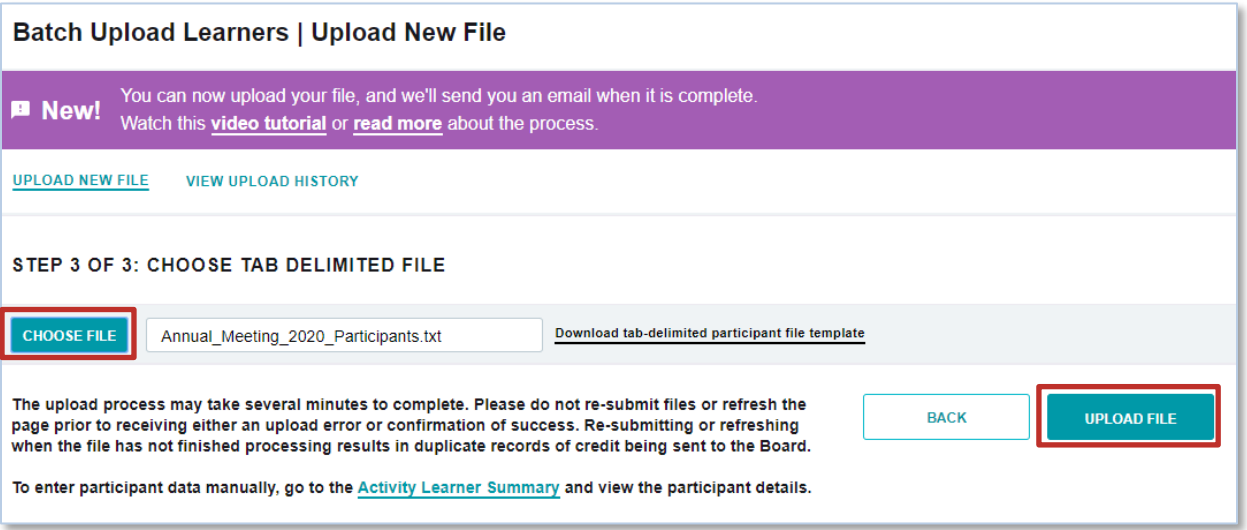

5. The system will then begin processing the file. This process will happen in the background and you will be sent an email once the file has finished processing. You can only upload one file at a time.

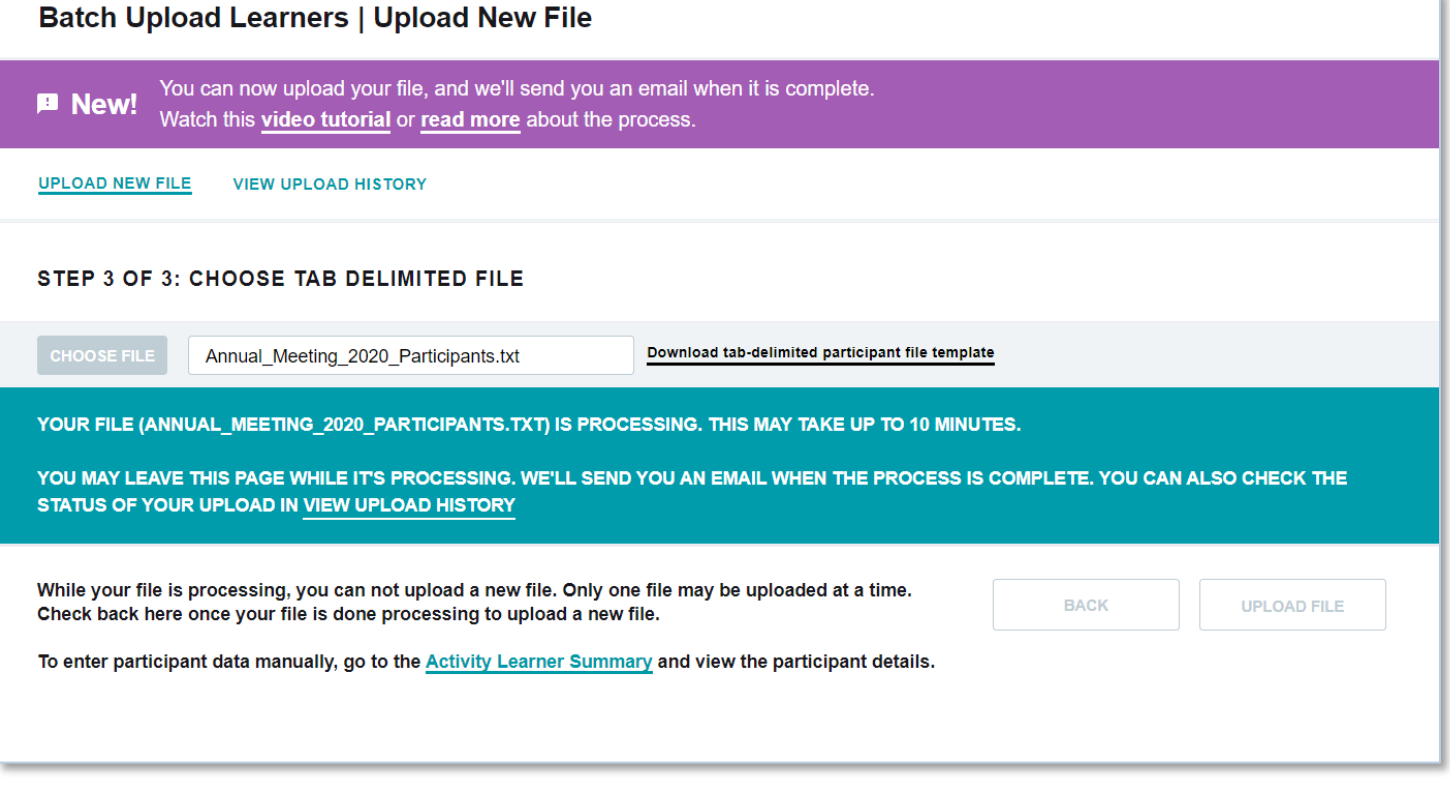

6. Once the file has uploaded, you can view the status of the upload from the View Upload History tab.

ACCME® PARS Tab-Delimited Participant Upload Instructions Learner Template A Page 6 of 12 805\_20200212

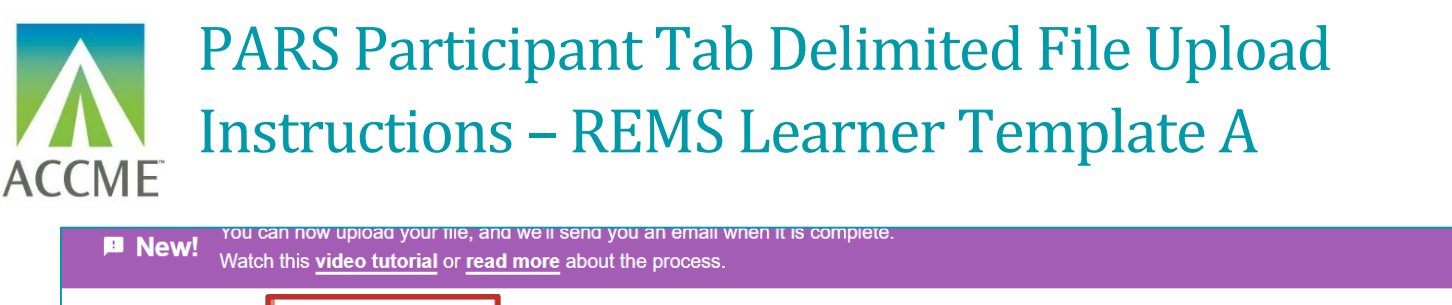

**UPLOAD NEW FILE VIEW UPLOAD HISTORY** 

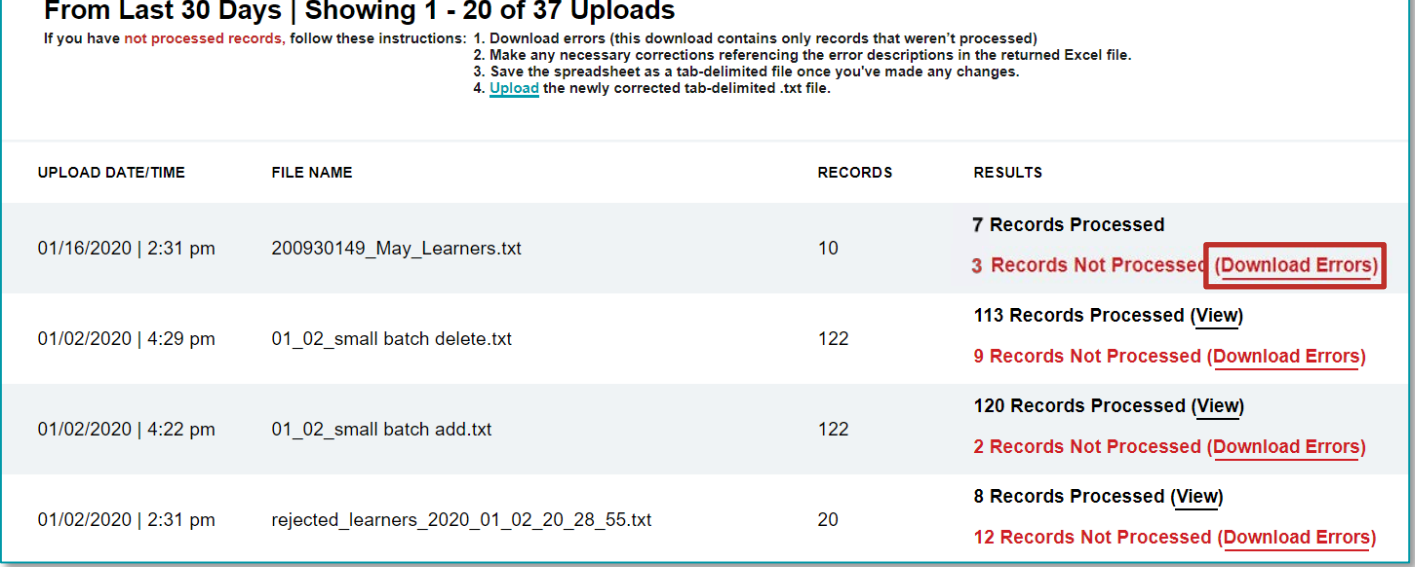

7. The download will only show those records which couldn't be initially processed in PARS, along with an error code and message which explain the reason for failure. You can make any changes in this .csv file directly, save the file as a tab delimited and reupload back into the system

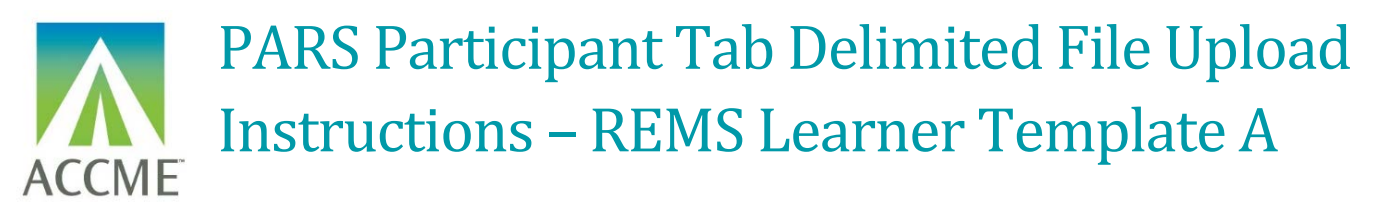

## <span id="page-7-0"></span>Appendix A – Tab Delimited File Format

- The tab-delimited text file must be saved and uploaded as a **.txt** file.
- There must be at least 11 fields present in each participant record. Even if data is not required in a field, the system will expect the field to appear in the record with a blank (**null**) value, and the null value should be separated by tab-delimiters. If you use the Excel template file, leave the cells that do not contain data completely blank (do not enter a zero or a space—enter no character at all). The columns left empty will create the appropriate blank (or null) values automatically when you save the file as a tab-delimited .txt file.
- When you prepare the Excel file that will be used to create a tab-delimited .txt file for upload to PARS, there are certain characters that should be avoided in the text entries. These characters, known as control codes, impart formatting to text within a cell and can include tabs within cells, carriage returns, and line feeds. When the Excel file is saved in tab-delimited .txt format, these characters will cause the columns and rows in your .txt file to break unexpectedly, and you will receive validation errors when you attempt to upload the file. Control characters should be removed from text in Excel before you create the .txt file for upload.
- The following table provides the details of the file format specifications:

# PARS Participant Tab Delimited File Upload Instructions – REMS Learner Template A ACCME

### **List of Tab-Delimited File Format Fields**

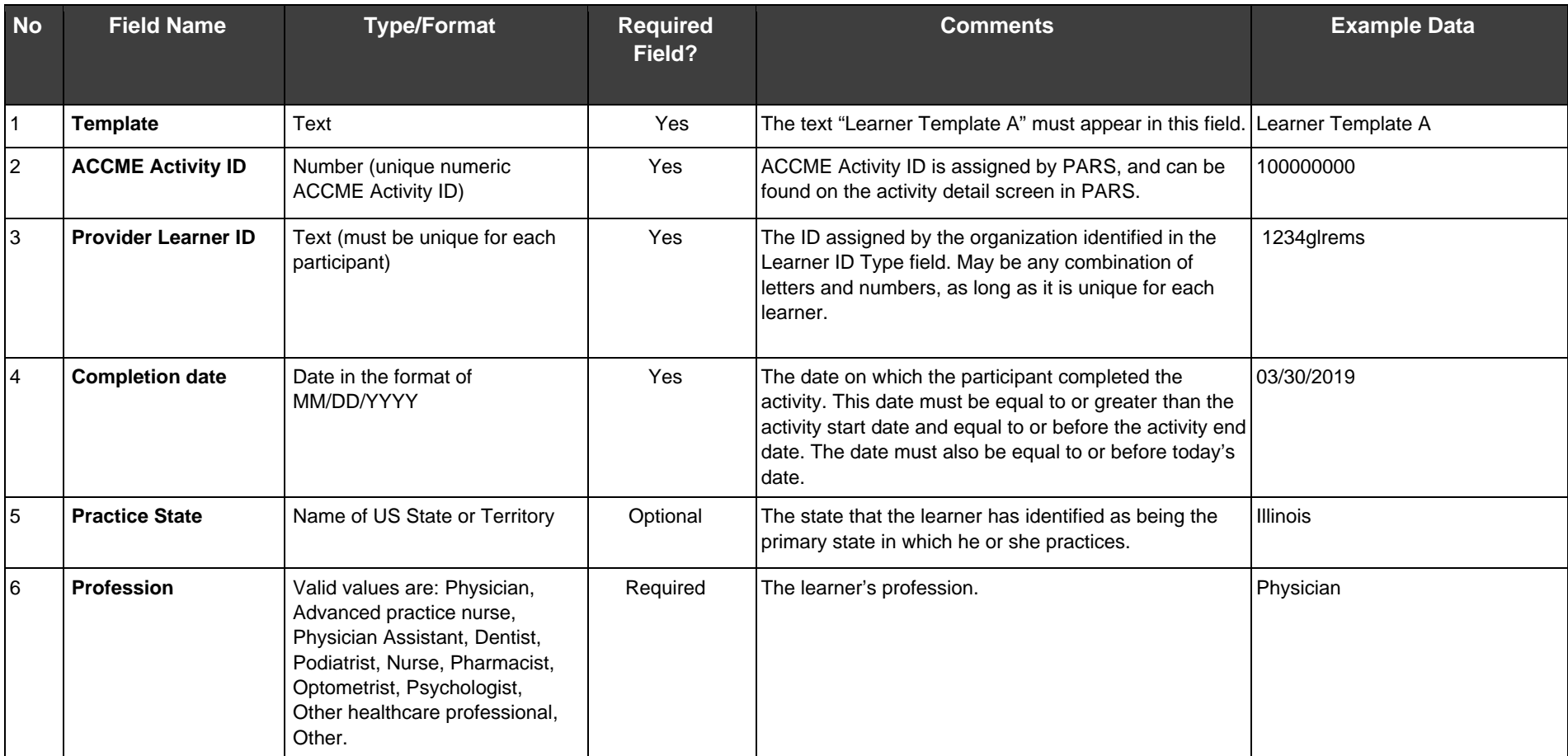

ACCME® PARS Tab-Delimited Participant Upload Instructions Learner Template A Page 9 of 12 805\_20200212

 *Last Update: February 12, 2020*

# PARS Participant Tab Delimited File Upload Instructions – REMS **COME** Learner Template A

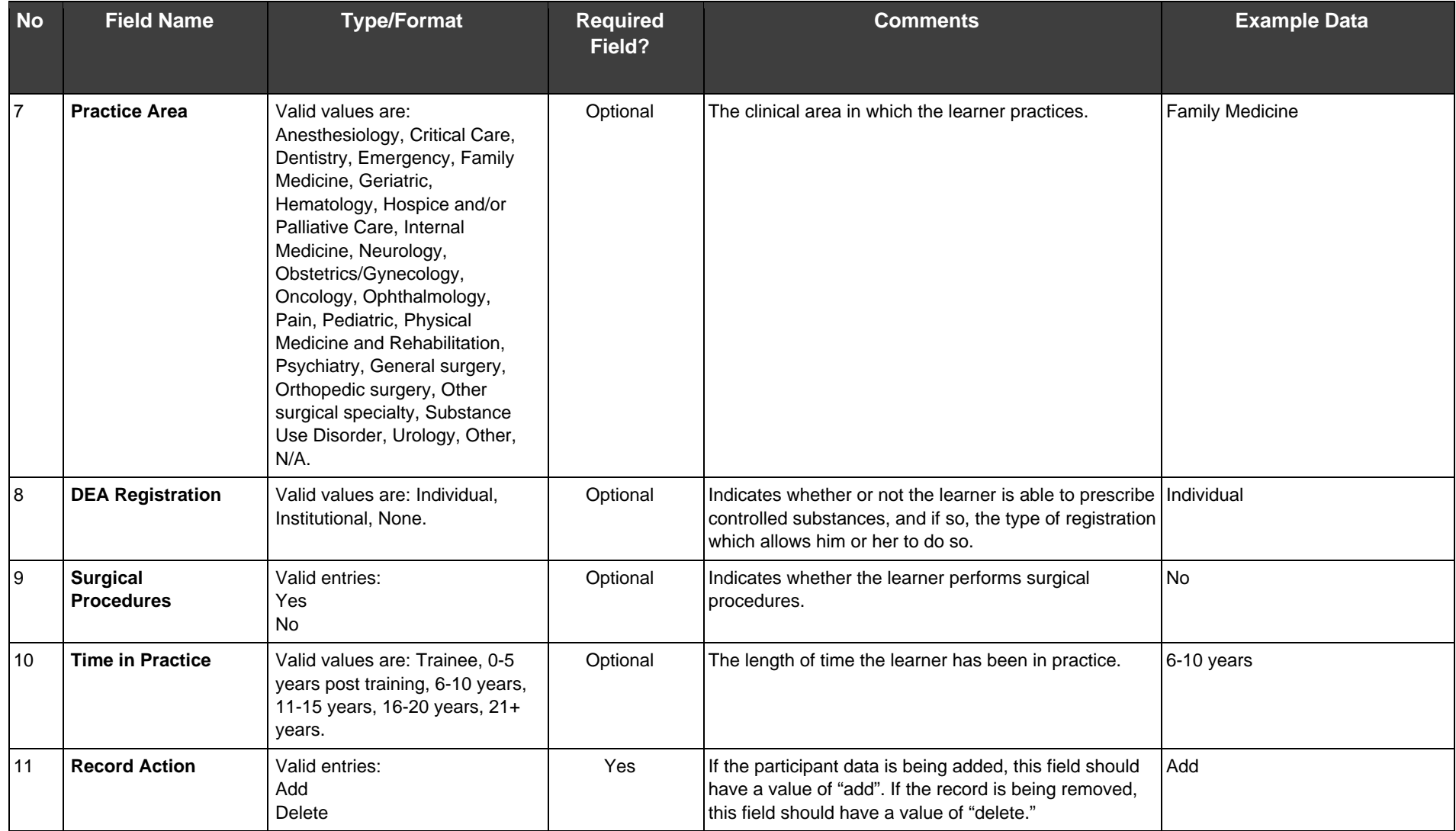

ACCME® PARS Tab-Delimited Participant Upload Instructions Learner Template A Page 10 of 12 805\_20200212

 *Last Update: February 12, 2020*

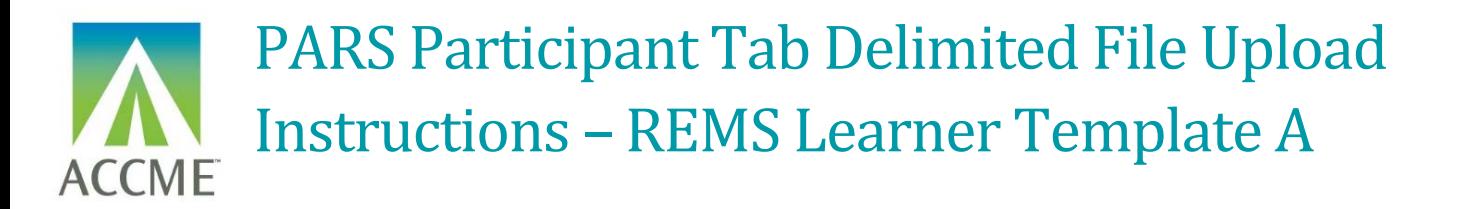

## <span id="page-10-0"></span>Appendix B – Upload Processing Rules

**Is File Readable?**

PARS will check that the file can be opened and read as a text (.txt) file.

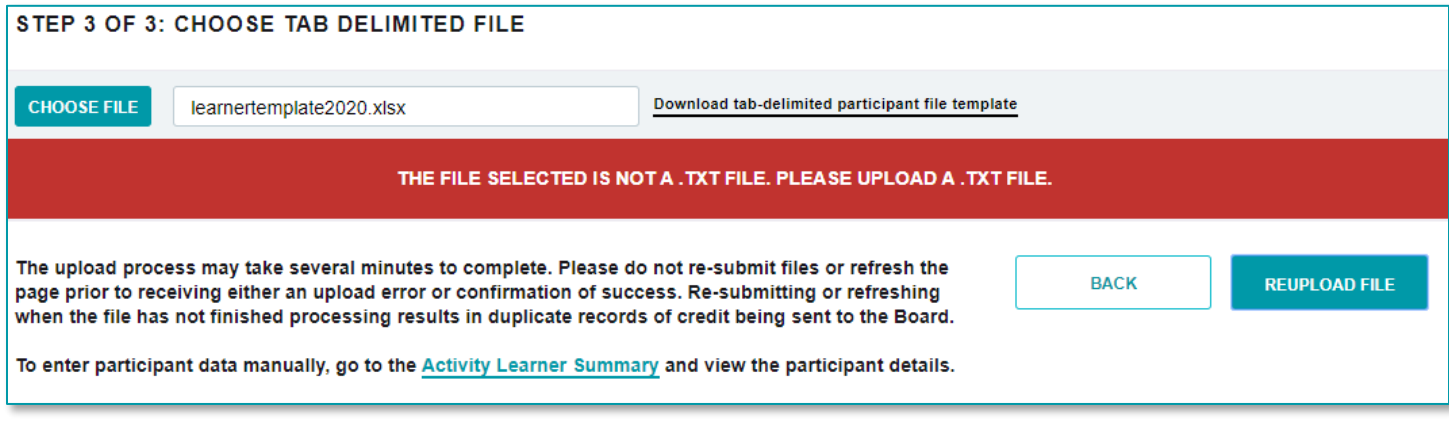

### **Are Required Fields Included?**

PARS will check that data is included in each of the required fields shown in the table in Appendix A. The following error messages may appear if required fields are not populated:

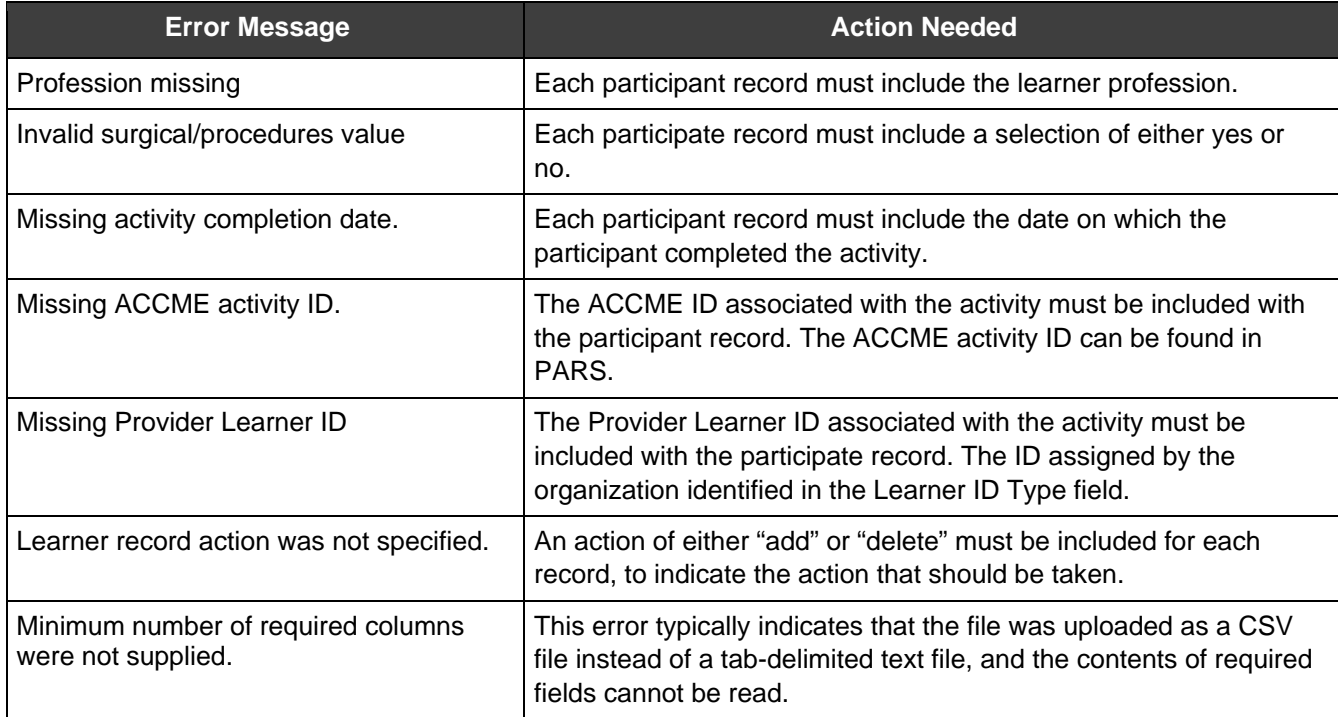

### **Are Fields in the Correct Format?**

ACCME® PARS Tab-Delimited Participant Upload Instructions Learner Template A Page 11 of 12 805\_20200212

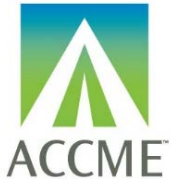

# PARS Participant Tab Delimited File Upload Instructions – REMS Learner Template A

In addition to checking for missing fields, PARS will check that the data in each field is in the required format, specified in the table in Appendix A. The following error messages may appear if there are problems with the format of the data in any field:

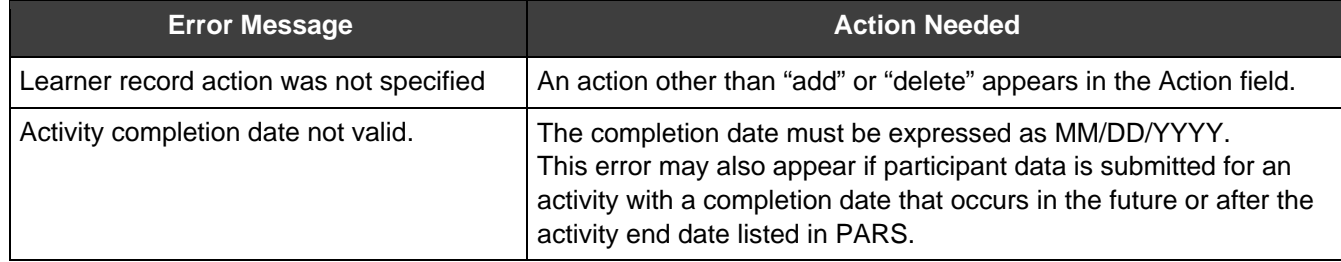

### **Does the Participant Record Follow Submission Rules?**

The following error messages may appear in real time:

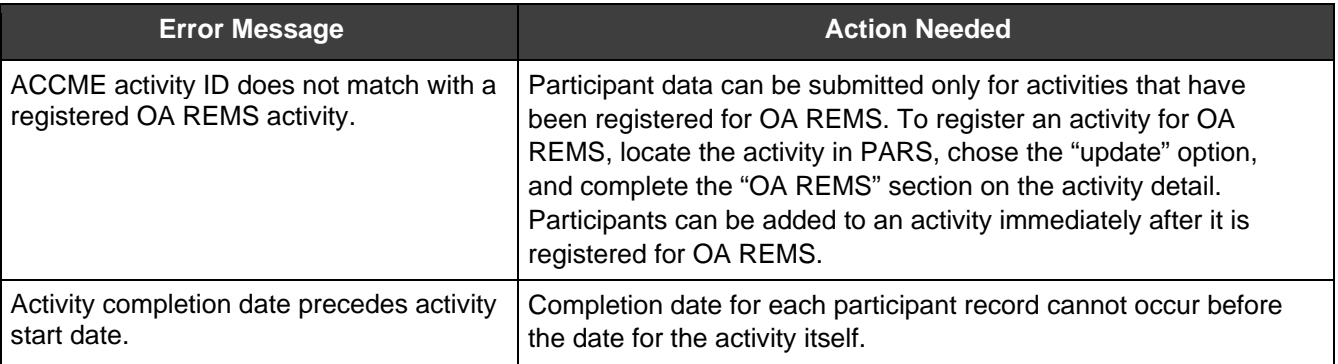